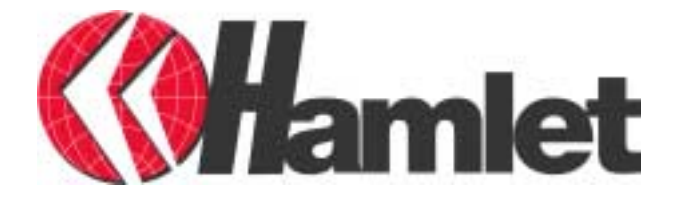

User's Manual

# **Contents**

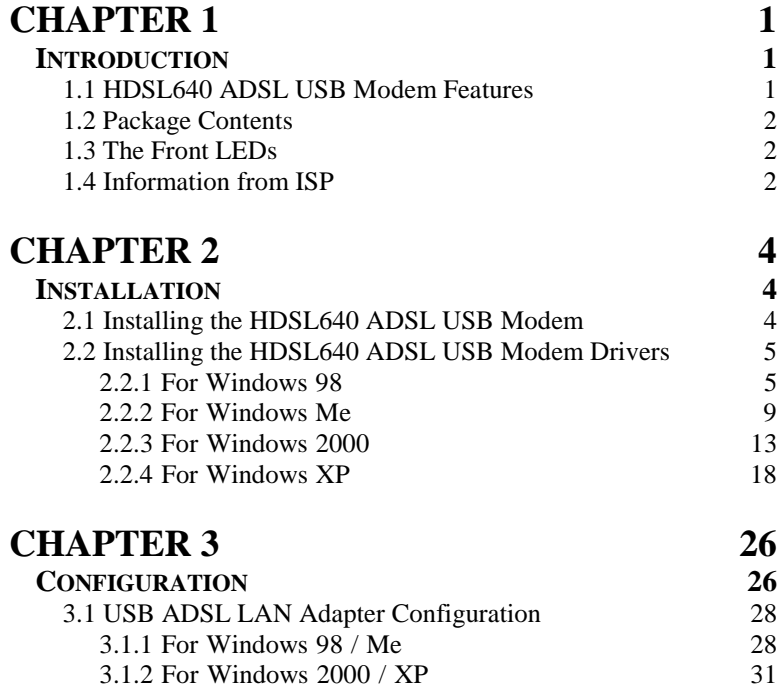

3.2 USB ADSL WAN Adapter Configuration 34

# **Chapter 1 Introduction**

## **1.1 HDSL640 ADSL USB Modem Features**

The HDSL640 ADSL USB Modem provides the following features:

- ♦ Bus-powered USB modem for broadband ADSL.
- ♦ Downstream data rate up to 8 Mbps and upstream up to 1 Mbps.
- ♦ No external power supply is required.
- ♦ Hot Plug and Play for Microsoft Windows 98 (SE), 2000, Me, and XP.
- ♦ Supports NDIS interface for RAS and Dial-Up Networking.
- ♦ Software upgradable.
- ♦ Supports multiple data encapsulation formats, including PPPoE, PPPoA, IPoA, and RFC1483 bridged or routed.

1

♦ Friendly GUI Configuration Program.

### **1.2 Package Contents**

The product package comes with the following accessories:

- **1.** One HDSL640 ADSL USB Modem
- **2.** One installation CD with drivers and online manual
- **3.** One RJ-11 ADSL telephone cable
- **4.** One USB cable
- **5.** One Quick Start Guide

### **1.3 The Front LEDs**

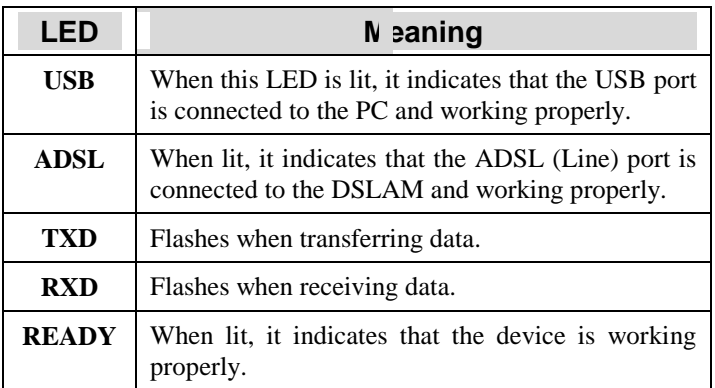

### **1.4 Information from ISP**

Before you start installing this device, you have to check with your ISP what kind of service (connection method) is provided such as PPPoE, PPPoA, RFC1483 bridged or routed, and IPoA.

<sup>2</sup> 

Gather the information as illustrated in the following table and keep it for reference.

If your ISP provides PPPoE or PPPoA connection method, please select "USB ADSL WAN Adapter" to install driver. If your ISP provides RFC1483 Bridged or Routed or IPoA, please select "USB ADSL LAN Adapter" to install driver.

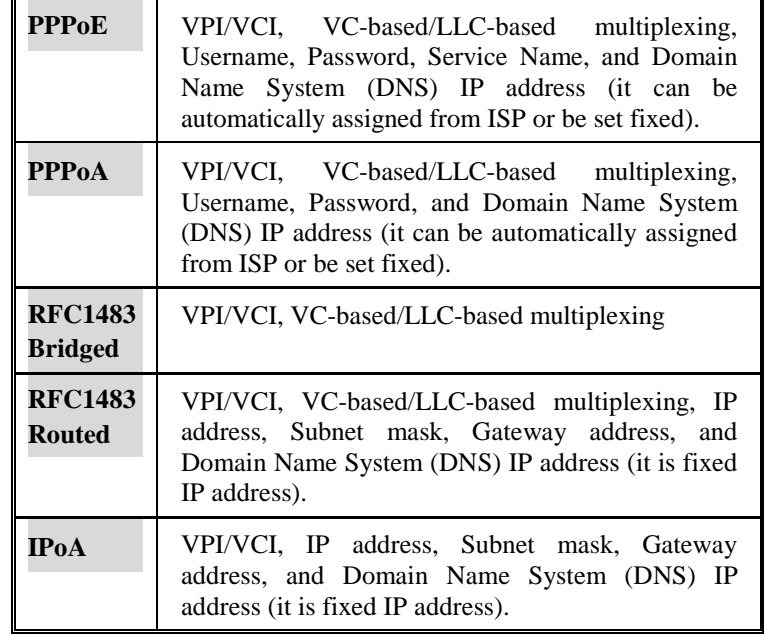

# **Chapter 2 Installation**

# **2.1 Installing the HDSL640**

4

Please refer to the following instructions and figures:

- **1.** Connect ADSL telephone cable to the LINE RJ-11 jack.
- **2.** Connect the USB cable to the USB port and connect the other end to the PC.

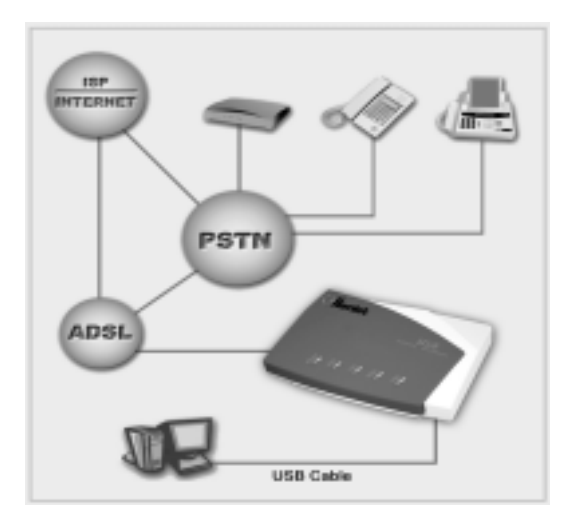

5

## **2.2 Installing the HDSL640 Drivers**

### **2.2.1 For Windows 98**

**1.** Start Windows. After the opening banner, Windows will tell you that the new device has been detected. You will then see the following screen. Click "Next >".

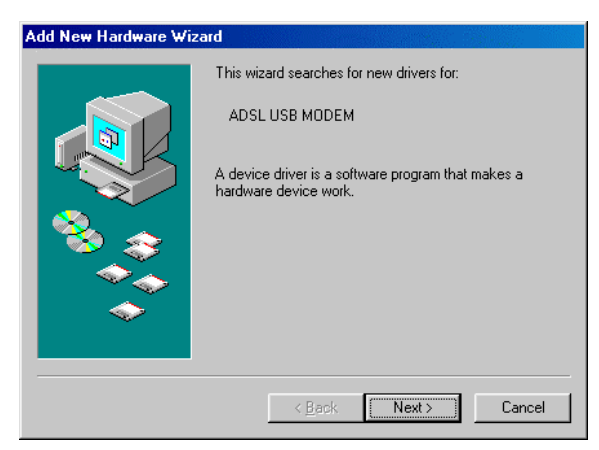

**2.** In the next window, select "Search for the best driver for your device" and click "Next >".

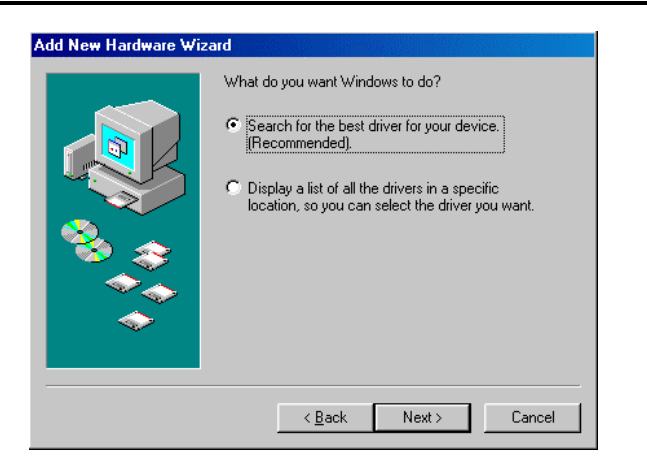

**3.** Insert the installation CD into the CD-ROM drive and check "Specify a location". Click "Browse…" to specify the driver directory such as F:\Driver\LAN for installing an USB ADSL LAN Adapter or F:\Driver\WAN for installing an USB ADSL WAN Adapter. (Please refer *Information from ISP* section for more details.) Click "OK" and then "Next>" to continue.

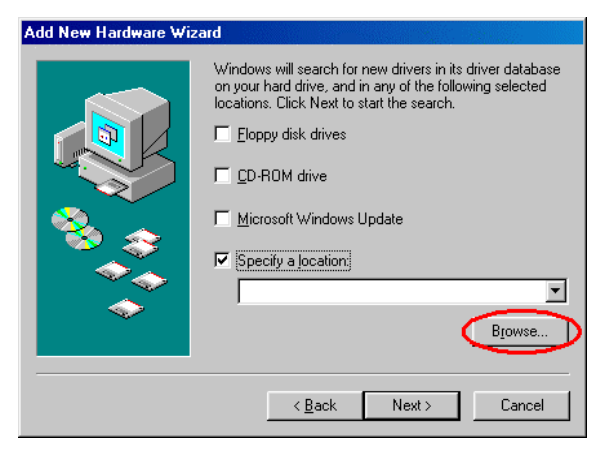

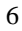

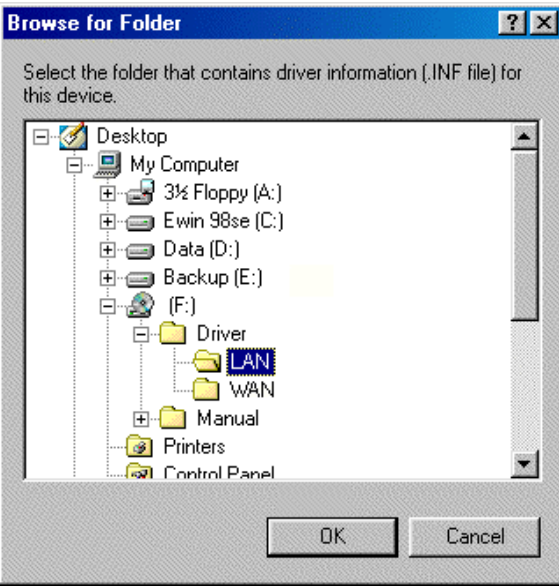

- **4.** Continuing through the Wizard, click the "Next >" button. Windows will start copying files to your system. Then, click "Finish".
- **5.** You will see the following screen prompting for the path of the Windows source files. Please specify a location. Click "OK".

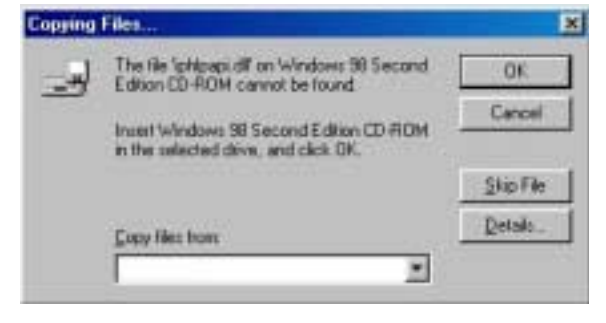

**6.** The HDSL640 ADSL USB Modem driver is successfully installed and the Status Task Bar will appear in the System Tray.

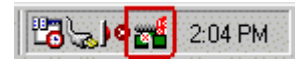

**7.** The **HDSL640 ADSL USB Modem** icon is installed in the Control Panel.

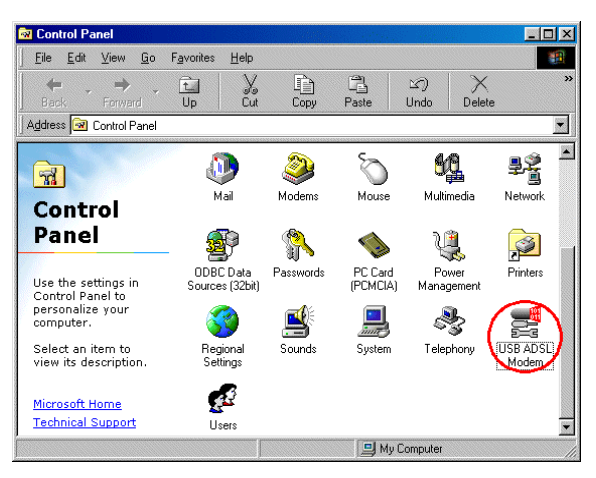

**8.** Go to the Device Manager, the "**USB ADSL LAN Adapter**" is under the Network Adapters, and the "**HDSL640 ADSL USB Modem**" is under the Universal Serial Bus Controllers for USB ADSL LAN driver installation.

Go to the Device Manager, the "**USB ADSL WAN Adapter**" is under the Network Adapters, and the "**HDSL640 ADSL USB Modem**" is under the Universal Serial Bus Controllers for USB ADSL WAN driver installation.

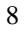

9

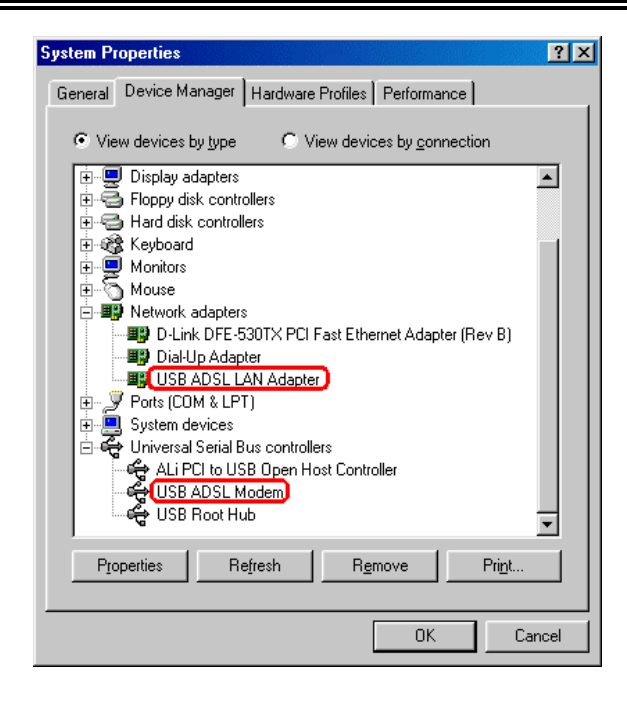

### **2.2.2 For Windows Me**

**1.** Start Windows. After the opening banner, Windows will tell you that the new device has been detected. Select "Specify the location of the driver" and click "Next >".

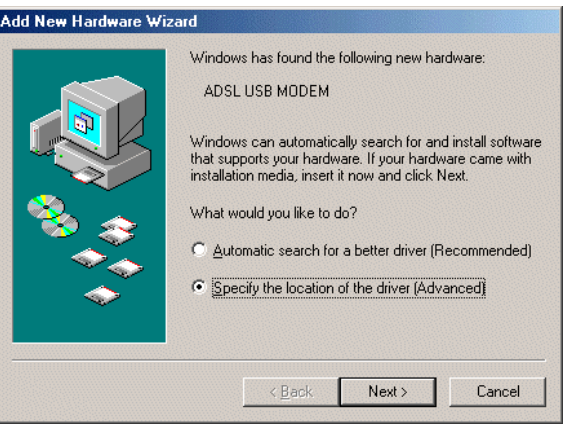

**2.** Insert the installation CD into the CD-ROM drive and check "Specify a location". Click "Browse…" to specify the driver directory such as F:\Driver\LAN for installing an USB ADSL LAN Adapter or F:\Driver\WAN for installing an USB ADSL WAN Adapter. (Please refer *Information from ISP* section for more details.) Click "OK" and then "Next>" to continue.

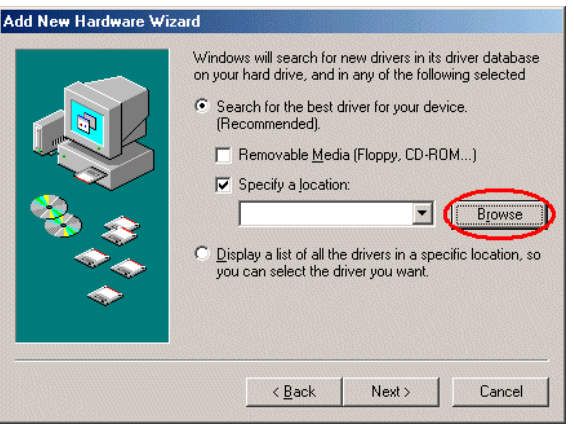

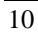

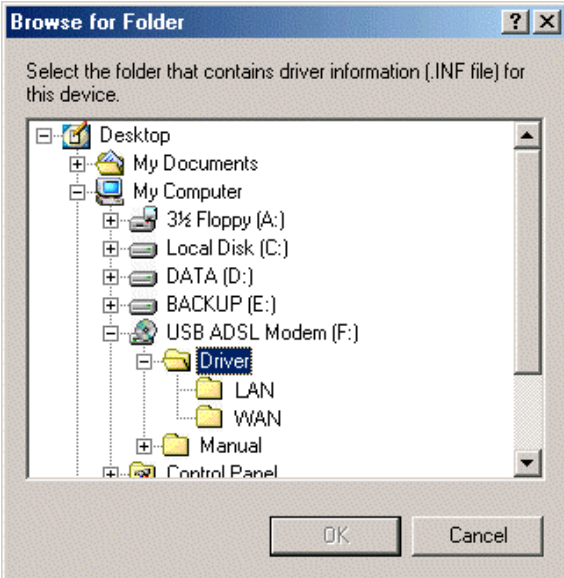

**3.** Continuing through the Wizard, Windows will start copying files to your system. Then, click "Finish".

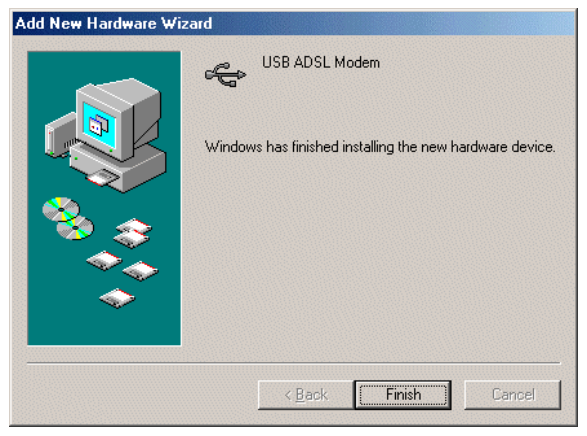

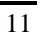

**4.** The HDSL640 ADSL USB Modem driver is successfully installed and the Status Task Bar will appear in the System Tray.

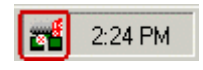

**5.** The **HDSL640 ADSL USB Modem** icon is installed in the Control Panel.

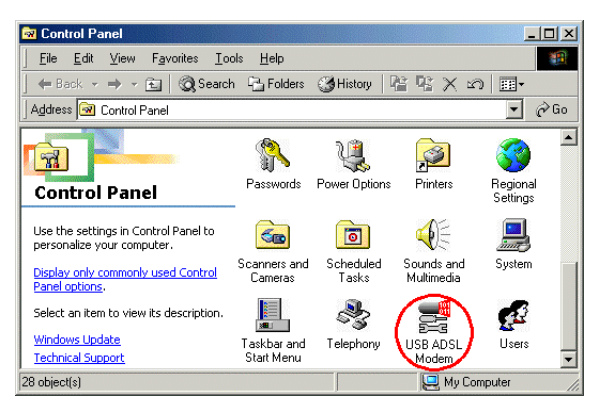

**6.** Go to the Device Manager, the "**USB ADSL LAN Adapter**" is under the Network Adapters, and the "**HDSL640 ADSL USB Modem**" is under the Universal Serial Bus Controllers for USB ADSL LAN driver installation.

Go to the Device Manager, the "**USB ADSL WAN Adapter**" is under the Network Adapters, and the "**HDSL640 ADSL USB Modem**" is under the Universal Serial Bus Controllers for USB ADSL WAN driver installation.

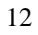

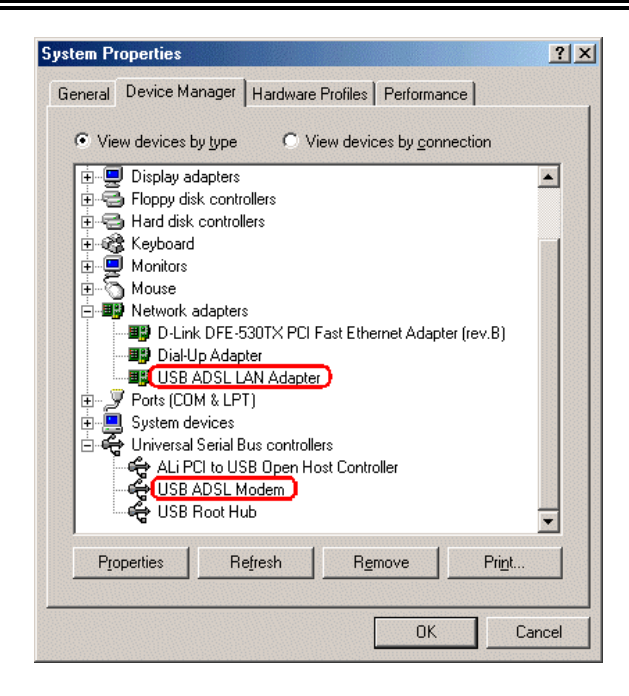

### **2.2.3 For Windows 2000**

**1.** Start Windows. After the opening banner, Windows will show the new device has been detected. Click "Next>".

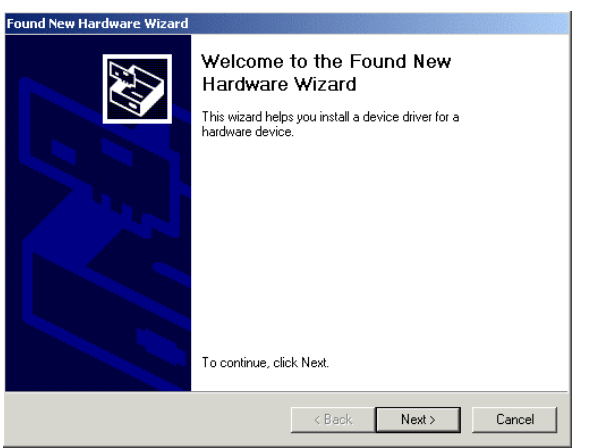

**2.** Select "Search for a suitable driver for my device". Click "Next>". Then, insert the installation CD into the CD-ROM drive. In next window, check "Specify a location" and click "Next>".

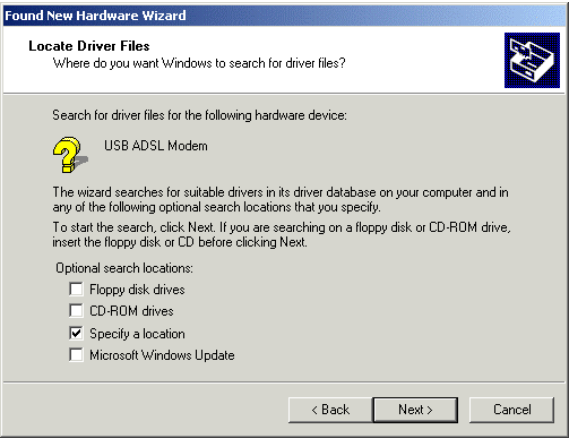

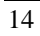

**3.** Click "Browse…". In the **Locate File** window, specify the driver directory such as F:\Driver\LAN\CxtCAFEU for installing an USB ADSL LAN Adapter or F:\Driver\WAN\CxtCAFEU for installing an USB ADSL WAN Adapter. (Please refer *Information from ISP* section for more details.) Click "Open" and then "Next>" to continue.

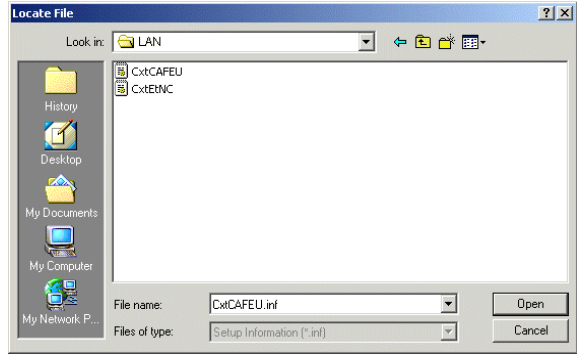

**4.** When windows titled "Digital Signature Not Found" appear, press "Yes" to continue the installation.

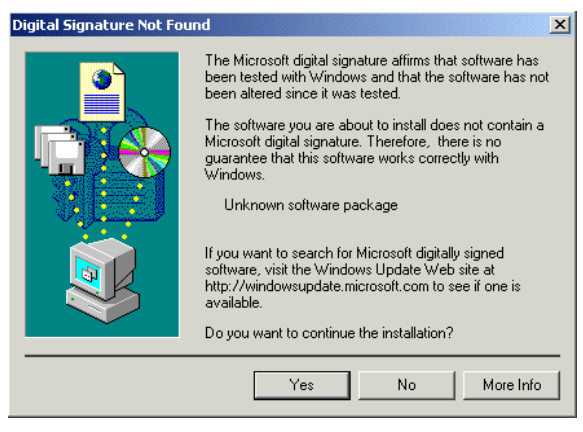

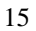

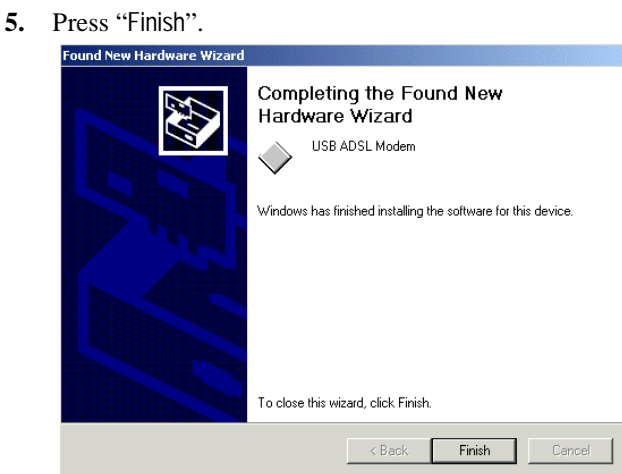

**6.** The HDSL640 ADSL USB Modem driver is successfully installed and the Status Task Bar will appear in the System Tray.

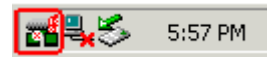

**7.** The **HDSL640 ADSL USB Modem** icon is installed in the Control Panel.

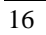

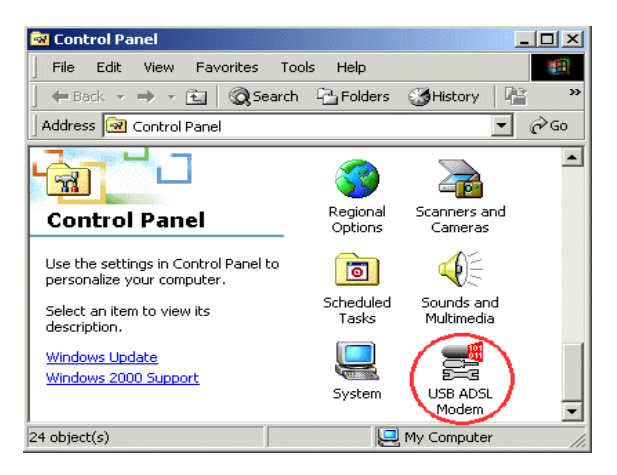

**8.** Go to the Device Manager, the "**USB ADSL LAN Adapter**" is under the Network Adapters, and the "**HDSL640 ADSL USB Modem**" is under the Universal Serial Bus Controllers for USB ADSL LAN driver installation.

Go to the Device Manager, the "**USB ADSL WAN Adapter**" is under the Network Adapters, and the "**HDSL640 ADSL USB Modem**" is under the Universal Serial Bus Controllers for USB ADSL WAN driver installation.

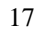

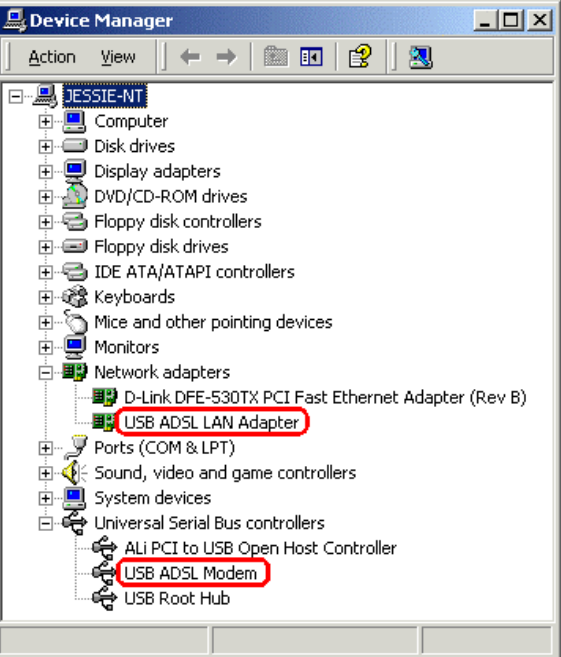

### **2.2.4 For Windows XP**

**1.** Start Windows. After the opening banner, Windows will tell you that the new device has been detected. Select "Install from a list or specific location" and click "Next >".

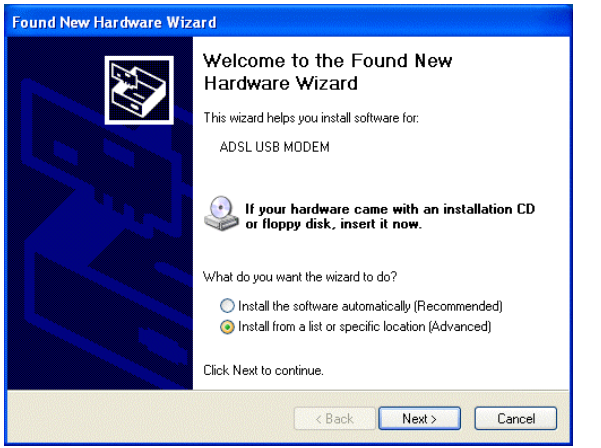

**2.** Insert the installation CD into the CD-ROM drive and select "Include this location in the search". Click "Browse" to specify the driver directory such as F:\Driver\LAN for installing an USB ADSL LAN Adapter or F:\Driver\WAN for installing an USB ADSL WAN Adapter. (Please refer *Information from ISP* section for more details.) Click "OK" and then "Next>" to continue.

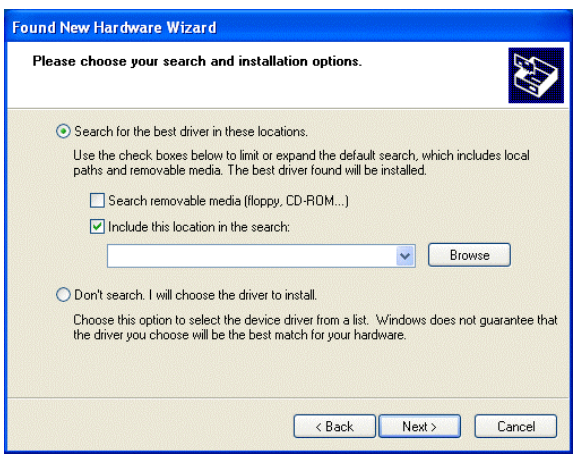

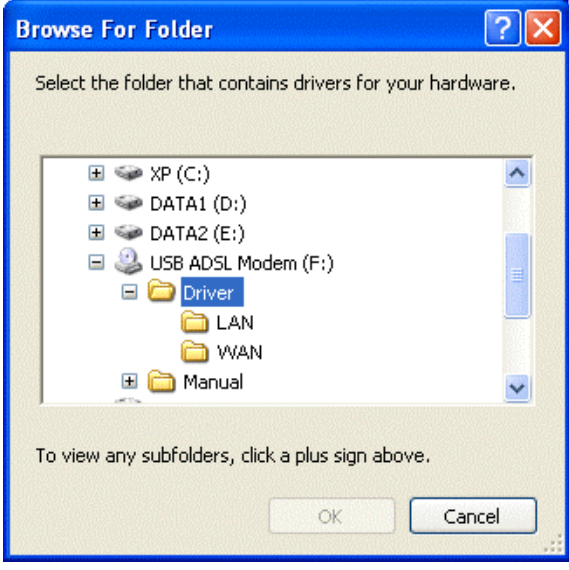

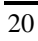

**3.** When windows titled "Hardware Installation" or "Software Installation" appear, press "Continue Anyway" to go on.

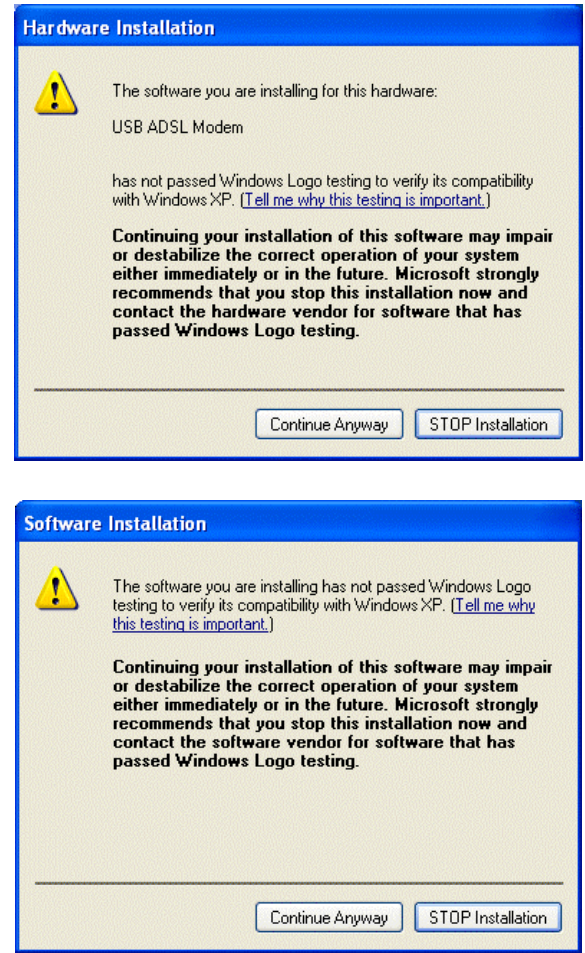

**4.** Then, click "Finish".

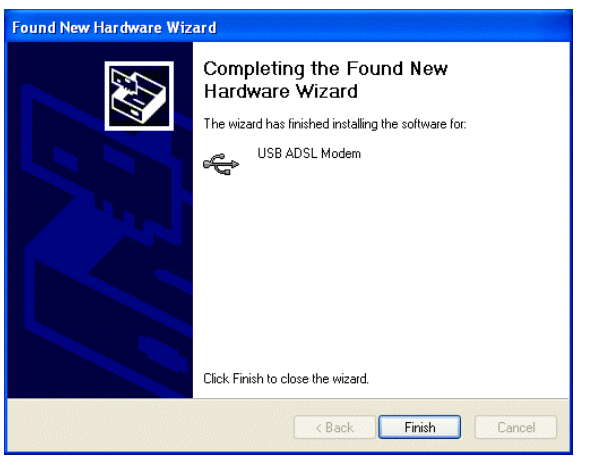

**5.** Wait a few moments. Windows will show the new device, USB ADSL LAN (or WAN) Adapter, has been detected. Select "Install from a list or specific location" and click "Next >".

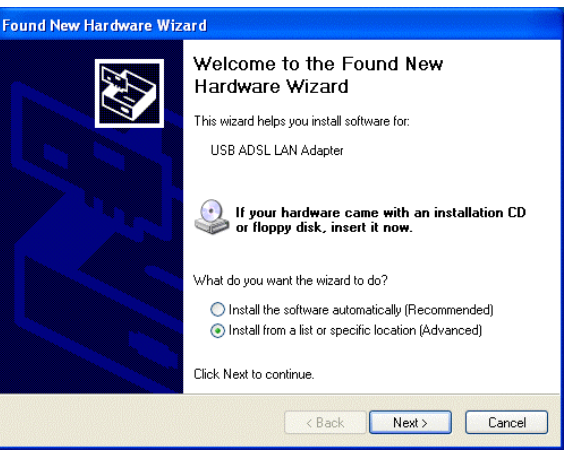

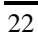

**6.** Click "Next >" when the following figure appears.

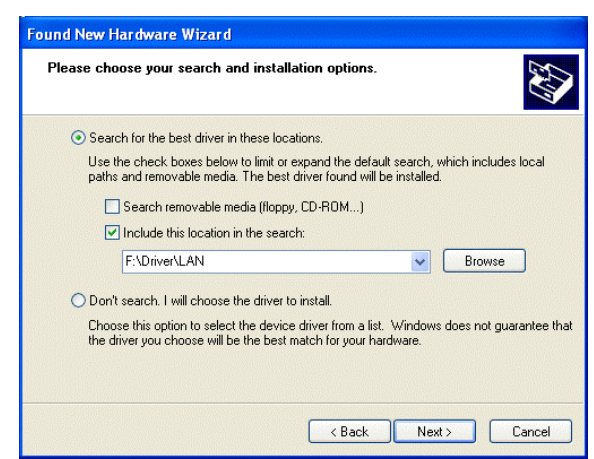

**7.** When windows titled "Hardware Installation" appears, press "Continue Anyway".

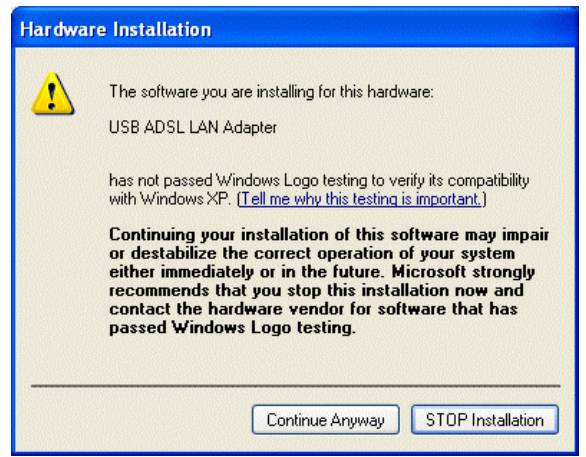

**8.** Then, click "Finish" to end installation.

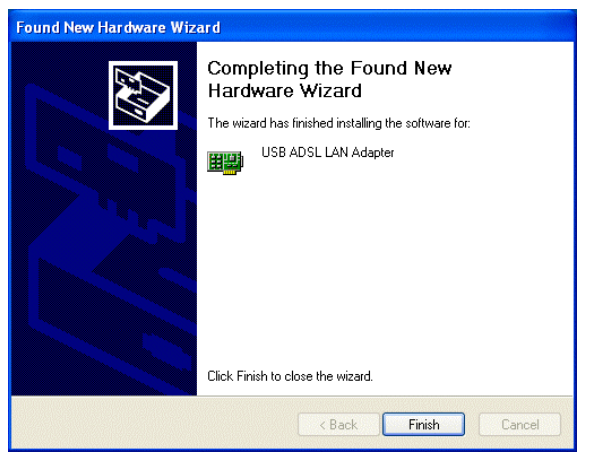

**9.** The HDSL640 ADSL USB Modem driver is successfully installed and the Status Task Bar will appear in the System Tray.

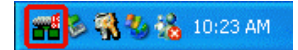

**10.** The **HDSL640 ADSL USB Modem** icon is installed in the Control Panel.

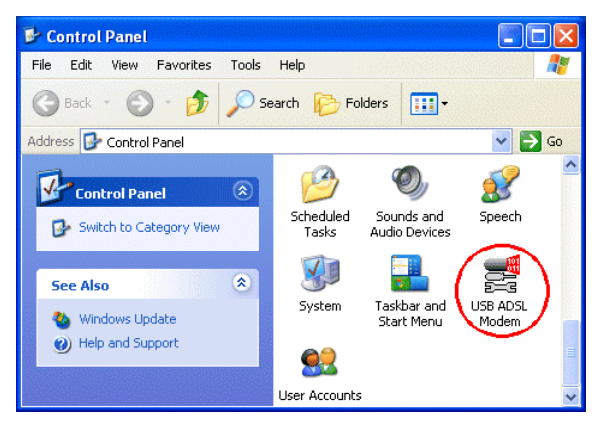

 $\overline{24}$ 

**11.** Go to the Device Manager, the "**USB ADSL LAN Adapter**" is under the Network Adapters, and the "**HDSL640 ADSL USB Modem**" is under the Universal Serial Bus Controllers for USB ADSL LAN driver installation.

Go to the Device Manager, the "**USB ADSL WAN Adapter**" is under the Network Adapters, and the "**HDSL640 ADSL USB Modem**" is under the Universal Serial Bus Controllers for USB ADSL WAN driver installation.

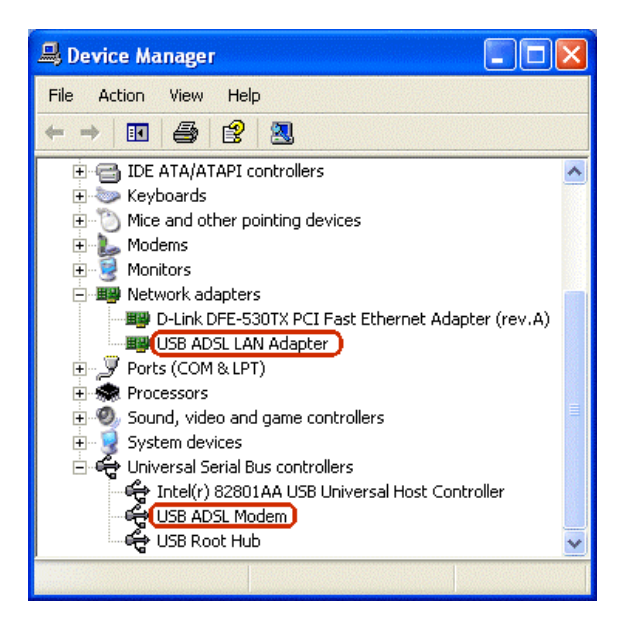

# **Chapter 3 Configuration**

Follow the instructions below to configure your HDSL640 ADSL USB Modem.

> **1.** Click the **HDSL640 ADSL USB Modem** icon in the Control Panel or **ADSL Configuration** icon on the desktop. The status of ADSL connection will be displayed.

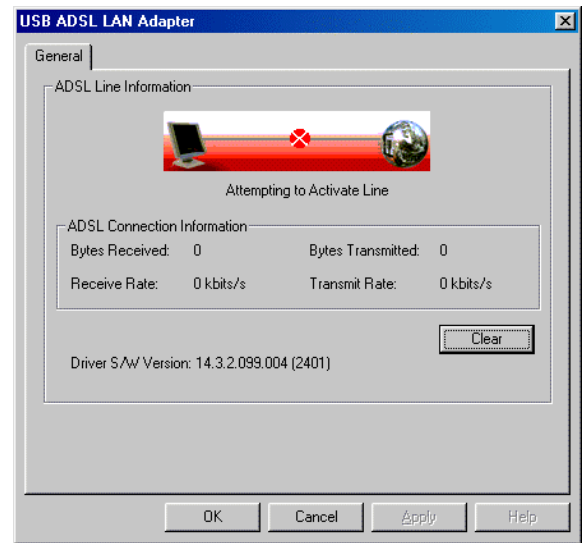

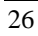

**2.** Press **[Alt]+[P]** on keyboard, the following figure appears.

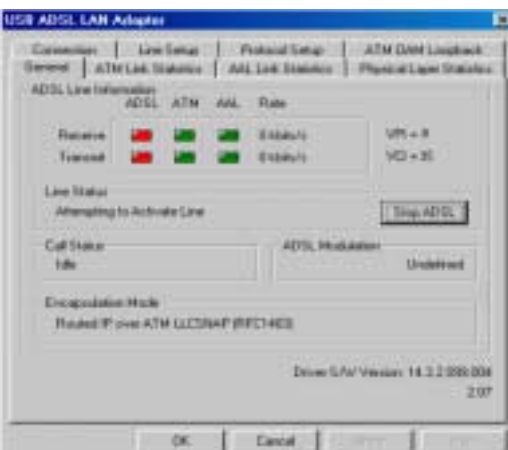

**3.** Select the **Protocol Setup** tag, please set the value of "VPI", "VCI" and "Encapsulation Mode". Then, click "OK".

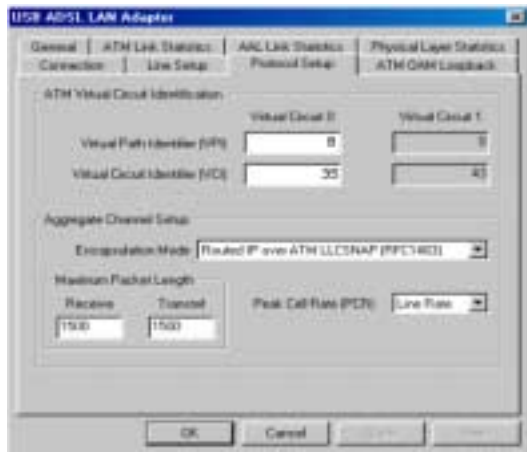

## **3.1 USB ADSL LAN Adapter Configuration**

### **3.1.1 For Windows 98 / Me**

- **1.** Go to **Start / Settings / Control Panel**. In the Control Panel, double-click on **Network** and choose the **Configuration** tab.
- **2.** Select **TCP/IP USB ADSL LAN Adapter**. Then, click **Properties**.

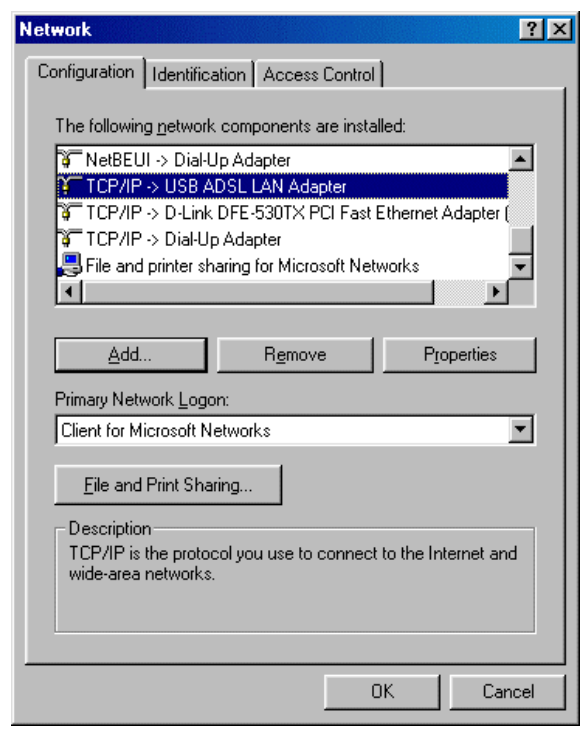

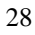

**3.** Select the **IP Address** tab. In this page, click the **Specify an IP address** radio button and enter the "IP address" and "Subnet Mask" provided by your ISP.

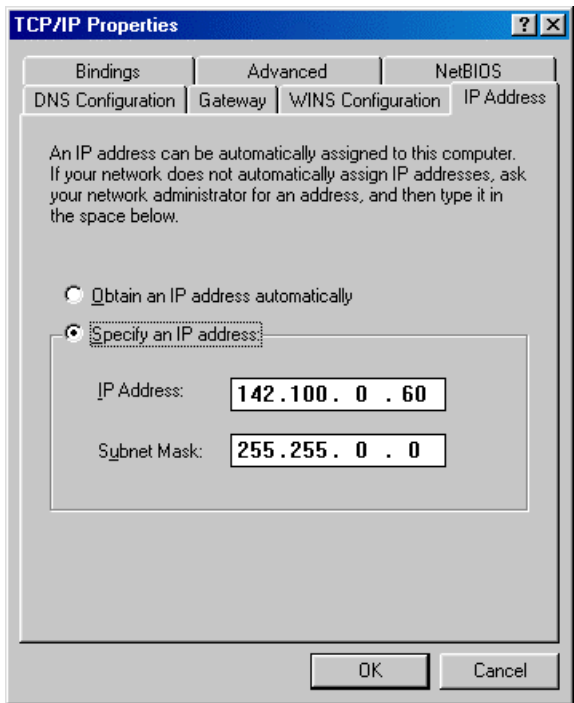

**4.** Select the **Gateway** tab. Enter the "gateway" provided by your ISP and click **Add**.

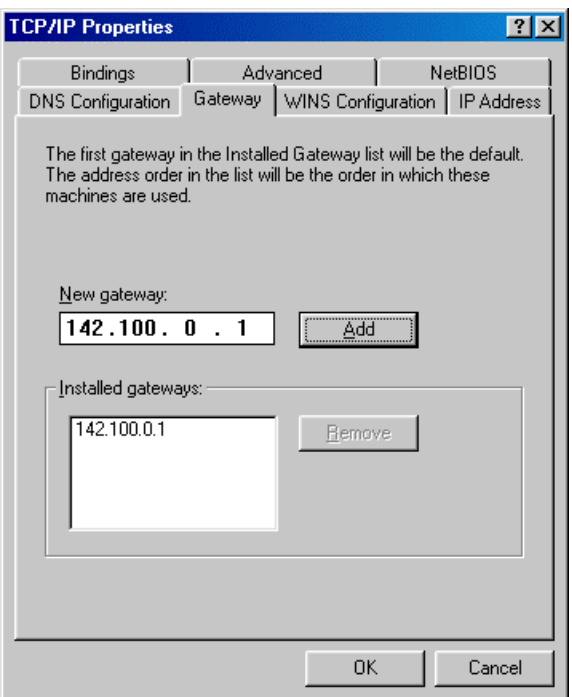

**5.** In the **DNS Configuration** page, click the **Enable DNS** radio button. Enter the "Host" name and "DNS Server IP address" provided by your ISP. Then, press the **Add** button.

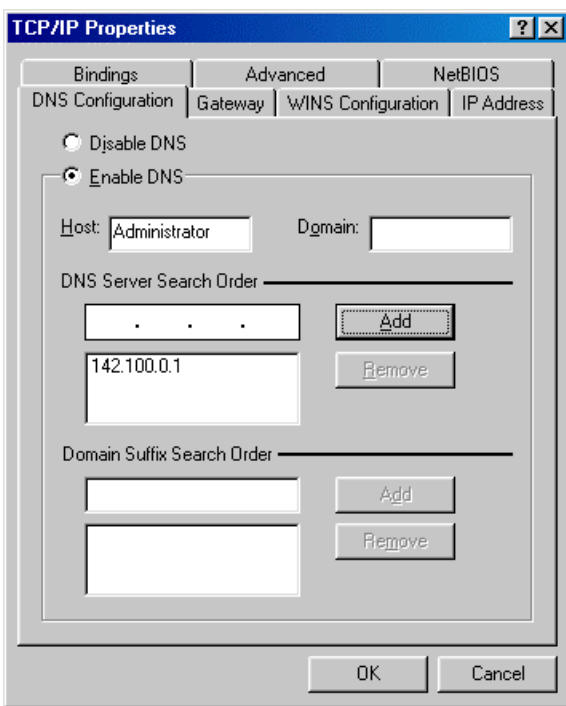

### **3.1.2 For Windows 2000 / XP**

- **1.** Go to **Start / Settings / Control Panel**. In the Control Panel, double-click on **Network and Dial-up Connections**.
- **2.** Right–click on **Local Area Connection** that is using the USB ADSL LAN Adapter and then click "Properties".

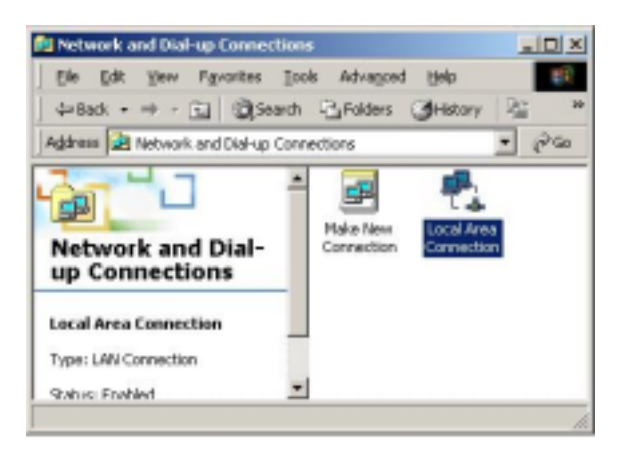

**3.** Select **Internet Protocol (TCP/IP)**. Then, click "Properties".

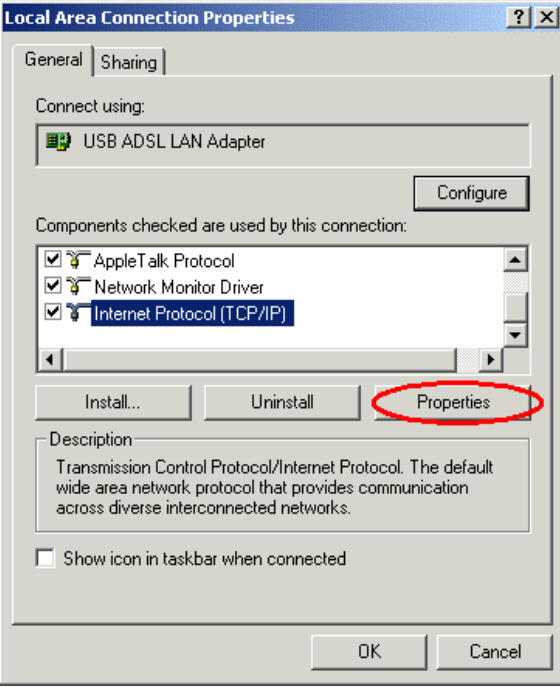

**4.** Select **Use the following IP address**, and then enter the "IP address", "Subnet mask", and "Default gateway" provided by your ISP.

Select **Use the following DNS server addresses** and then enter the provided DNS server IP address.

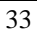

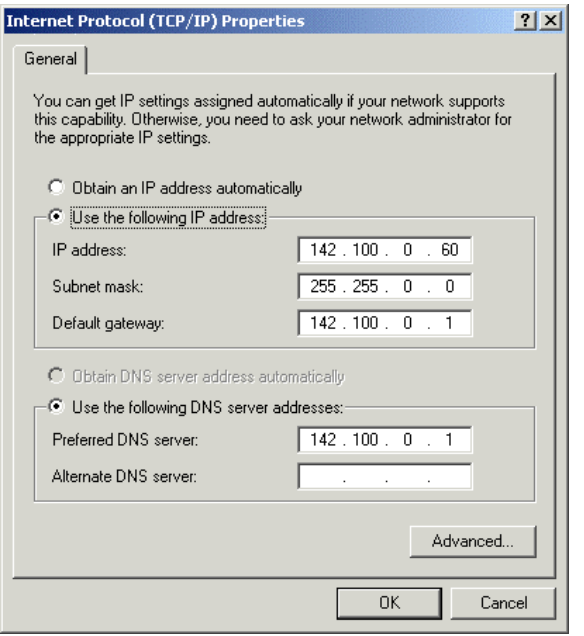

## **3.2 USB ADSL WAN Adapter Configuration**

**1.** Click **ADSL Access** icon on the desktop. Then, the following window appears. Enter the "Username" and "Password" provided by your ISP. Let the Phone number field be blank.

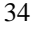

35

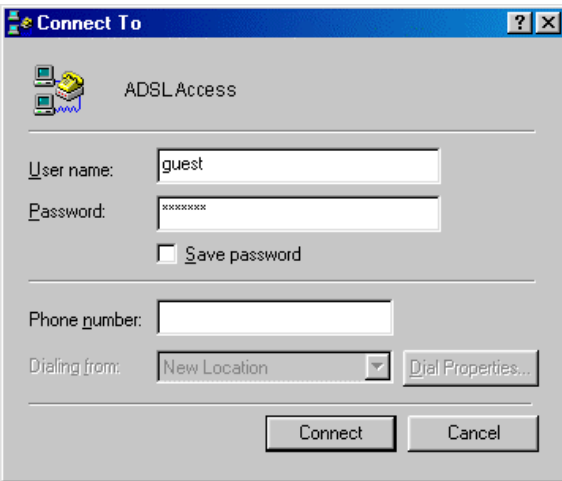

**2.** Click **Connect** and get ready to surf the Internet!